## **Uputstvo za e-fakture za korisnike softvera KIPR**

verzija Uputstva: 29.12.2022

Da bi ovaj softver mogao da komunicira sa sajtom eFakture, potreban je **API ključ**, za svaku firmu za koju želite da primate i šaljete e-fakture.

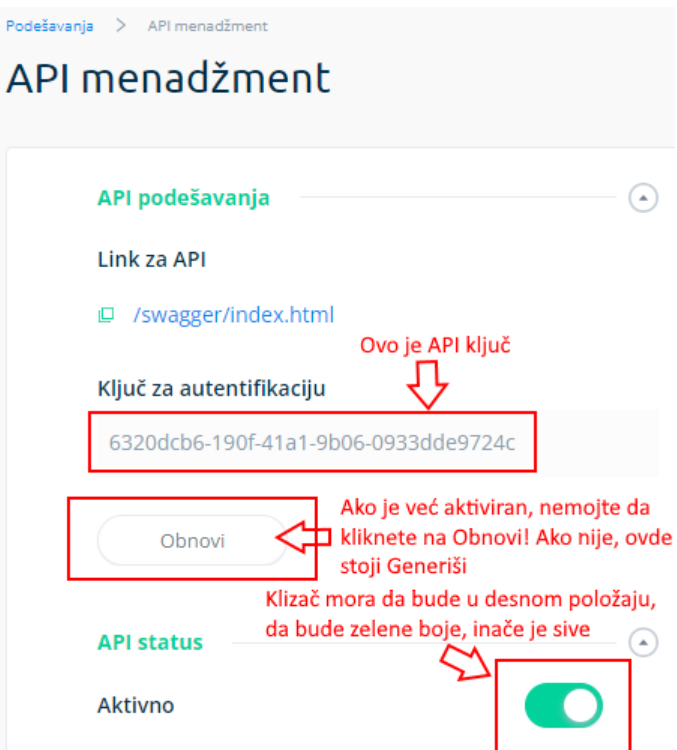

Na sajtu **eFakture** idite u opciju **Podešavanja**, pa izaberite **API menadžment**. Samo logovanje na sajt nije predmet ovog uputstva, pošto postoje razne procedure za to, u zavisnosti od digitalnog sertifikata koji imate. Ukoliko ne možete sami da podesite drajvere za digitalni sertifikat, obratite se izdavaocu istog.

Obratite pažnju na gornju sliku. Ukoliko API ključ nije aktiviran, potrebno je da kliknete na **klizač Aktivno**, da bi se pomerio **u desno i pozeleneo**. Zatim, kliknite na **Generiši**. Obavezno kliknite na taster **Save**, da bi izmene bile zapamćene.

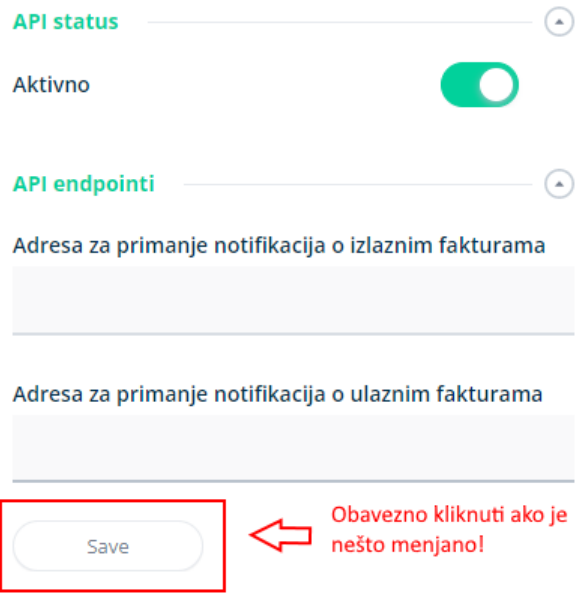

Ključ za identifikaciju selektujte mišem, pazite da ga zahvatite u celosti. Kopirajte ga tasterima **Ctrl+C**. Nanesite ga tasterima **Ctrl+V** u program, u polje **API ključ**, stavka menija **Matični podaci**, opcija **Firme**, pa **Dodatni podaci**. Ako je API ključ već aktivan, samo ga selektujte, kopirajte i nanesite u odgovarajuće polje programa.

## **Slanje e-faktura**

Račun napravite kao i do sada, na uobičajen način. Kada ste u pregledu stavki računa, kliknite na dugme **eRačun**.

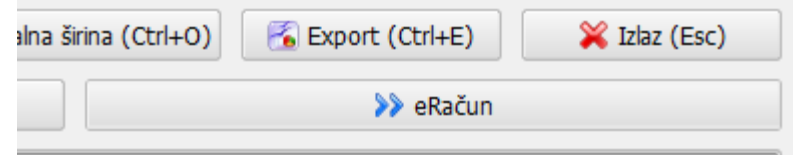

Pojaviće se dijalog gde možete da promenite **Datum izdavanja**, pošto sajt eFakture zahteva da to bude datum kada registrujete e-fakturu, što znači da mora da bude **Današnji datum**.

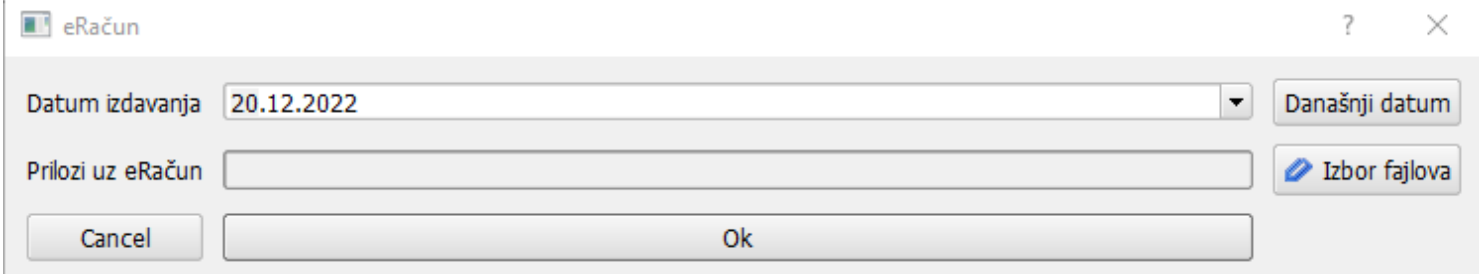

Takođe, ovde možete da izaberete i **Priloge uz eRačun**. To mogu biti PDF fajlovi, maksimalno 5 fajlova, ukupne veličine do 20 Mb. Klikom na **Ok** dobićete sledeći dijalog za slanje:

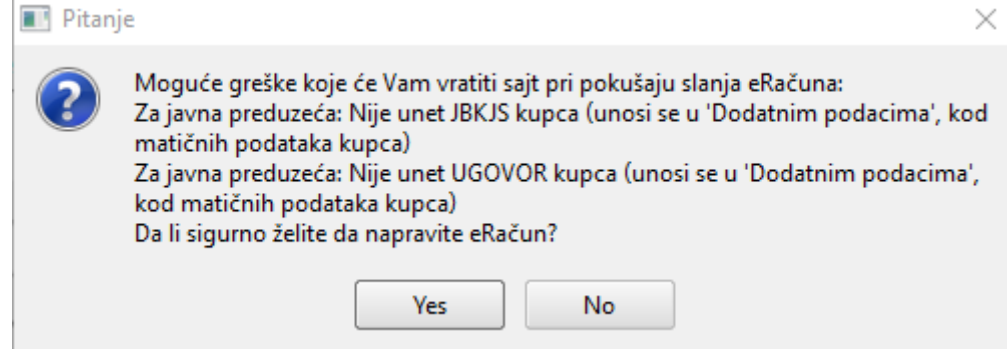

Ovo je smo upozorenje, da za javna preduzeća mora da bude unet JBKJS i UGOVOR. Za kupce koji nisu iz ove kategorije, ignorišite upozorenje.

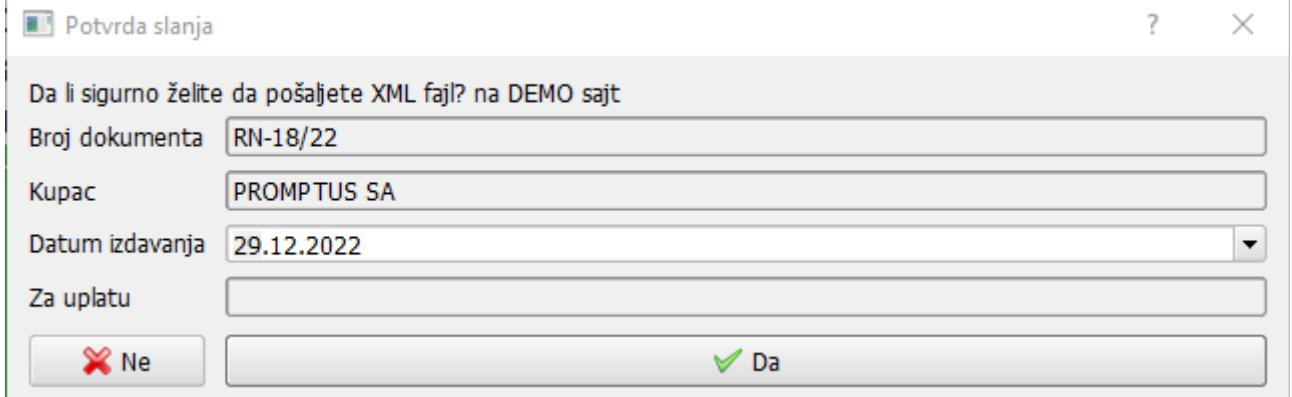

Ovo je konačni dijalog, pre slanja e-fakture na sajt. Ovde možete još jednom da proverite da li su podaci ispravni, kao i da promenite **Datum izdavanja**. Ako je kupac javno preduzeće, imaćete još jednu opciju **Slanje u CRF?**. Trebate da proverite sa Vašim kupcem da li je on javno preduzeće koje zahteva slanje e-faktura u Centralni Registar Faktura, i u skladu sa tim čekirate, ili skinete oznaku čekiranja, sa ove opcije, klikom na nju.

Klikom na **Da**, e-faktura će biti poslata na sajt.